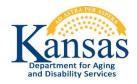

## **Chapter 39**

# Plan of CARE (POC) Service Reduction Request Form

### **Table of Contents**

| Table of Contents                                             | 0  |
|---------------------------------------------------------------|----|
| Person Administration Requirements                            | 2  |
| Customer Information Heading                                  | 3  |
| Request Actions Region                                        | 4  |
| Contact Information Region                                    | 5  |
| Customer Information Region                                   | 6  |
| Service Reduction Request Region                              | 7  |
| Creating the Request                                          | 8  |
| Proposed Services Reduction Region                            | 9  |
| Proposed Services Page – Entry                                | 10 |
| Proposed Services Reduction Region – Completed                | 12 |
| View / Attach File(s)                                         | 13 |
| Viewing an Attachment                                         | 15 |
| Deleting an Attachment                                        | 15 |
| Submitting Request to KDADS                                   | 16 |
| KDADS Approval Region                                         | 17 |
| POC Service Reduction Workload                                | 18 |
| POC Service Reduction Workload – Interactive Report Functions | 19 |
| POC Service Reduction Workload – Descriptions                 | 20 |
| POC Service Reduction Workload – Filter                       | 21 |
| POC Service Reduction Workload – Sorting                      | 22 |
| POC Service Reduction Workload – Reset Report                 | 23 |
|                                                               |    |

#### **Important**

The required fields, indicated by a red star (\*), referenced in this chapter refer to system-required fields. These fields are required in order for the form to be saved. The information that is required due to policy may be different from those that are system required.

## **Person Administration Requirements**

**Introduction** According to each form, certain fields are required within the Person Administration.

Required Fields for Submitted Form Status Personal Admin Tab / Name Secondary Tab:

NAME (first) (last) – Customer Legal Name Date of Birth

Medicaid Card ID Number

Gender

Address Details Tab:

Needs to have the Address Type of *Residence* 

Street

City

County - If out of state - use County "ZZ"

State - If out of country - use State "ZZ"

Zip

Residence - Rural or Urban

## **Customer Information Heading**

#### Introduction

The customer heading displays certain information regarding the customer.

Indicates the Primary ADRC organization, and any customer shares (secondary) to other organizations. Customers are shared automatically with the KanCare Organization through a nightly update from the MMIS system.

KAMIS ID: 360974 Name: SMURF2, TEST2 AAA/CME: Primary 4, Secondary 21 Customer Status: ACTIVE Assessment Nbr.

KAMIS ID: 360974 Name: SMURF2, TEST2 AAA/CME: Primary 4, Secondary 21 Customer Status: ACTIVE Waiting List Detail 21 Assessment Nbr.

Click to View Person Administration Info...

Clicking on the link will access the Waiting List Detail page

Click on the "Click to View Person Adminstration Info..." link to view the current demographic information of the customer.

NAMIS ID. 360974 Name. SMURF2, TEST2 AAA/CME: Primary 4, Secondary 21 Customer Status: ACTIVE Waiting List Detail 21 Assessment Nbr. Click to View Person Administration Info...

KAMIS ID: 360974 Name: SMURF2, TEST2 AAA/CME: Primary 4, Secondary 21 Customer Status: ACTIVE Waiting List Detail 21 Assessment Nbr.

DOB Gender FEMALE SSN 258-95-1357 Medicaid Nbr
Address 503 STREET County SHAWNEE Location URBAN
TOPEKA, KS 66601Home Phone 785-555-6666 Work Phone 785-666-4444 Cell Phone 785-999-8888
Ethnicity NOT HISPANIC OR LATINO Race NATIVE HAWIAN OR OTHER PACIFIC ISLANDER

## **Request Actions Region**

#### **Purpose**

The Request Actions Region will display the form status and after the form has been created the **Submit Request to KDADS** action button will display.

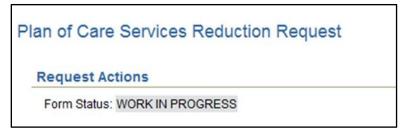

Prior to Creating the Request

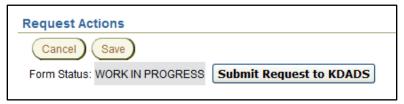

After the Request is Created – Action Buttons as displayed

# **Contact Information Region**

### **Purpose**

All fields displayed in this region are automatically populated with the users' information.

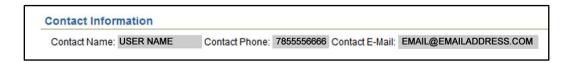

## **Customer Information Region**

### Purpose / Required Fields

The region contains additional information regarding the customers' condition.

All fields displayed in this region are required in order to save the request as work in progress.

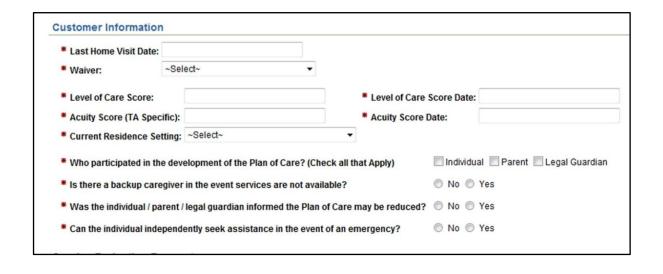

## **Service Reduction Request Region**

#### **Purpose**

This region contains ten questions that will be used in the decision to approve the request, approve the request with recommendations or to deny the request.

Top Portion of the Region as an example

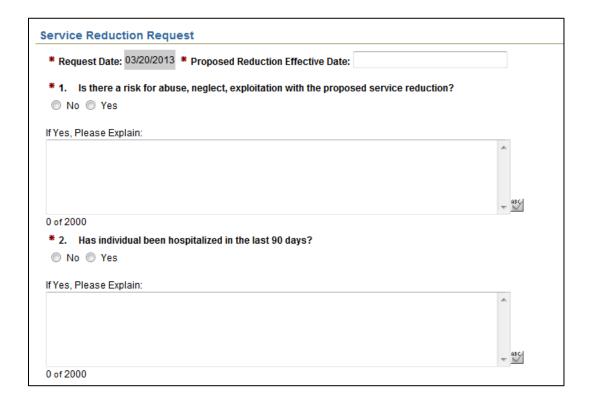

#### **Required Fields**

**Request Date:** Auto-populated with the current date.

**Proposed Reduction Effective Date:** Must be greater than the current date.

All questions are required. If the answer is "Yes" then the Explanation comment is required.

#### The Ten Questions:

- 1. Is there a risk for abuse, neglect, exploitation with the proposed service reduction?
- 2. Has individual been hospitalized in the last 90 days?
- 3. Is the individual cognitive impaired?
- 4. Does the individual need assistance with modality?
- 5. Does the individual require assistive or medical devices?
- 6. Does the individual require two person transfers?
- 7. Is the individual a quadriplegic?
- 8. Is the individual homebound?
- 9. Is lack of Provider capacity to serve an issue for the individual?
- 10. Provide explanation / rationale for proposed reduction:

# **Creating the Request**

### **Purpose**

Once the information is entered on the request, click on the "Create" button at the bottom of the page. The status will be Work in Progress.

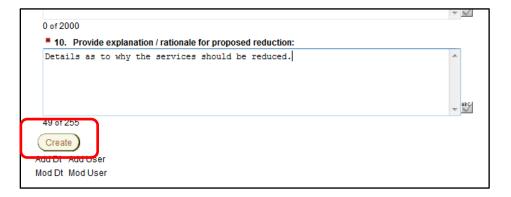

Created 03/20/2013

8

## **Proposed Services Reduction Region**

#### **Purpose**

The "Add Service To Be Reduced" button will display once the form has been created and is in Work in Progress status.

Click on the button to forward to the Proposed Services Reduction page to enter information regarding the services that are proposed to be reduced.

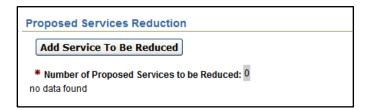

### Proposed Services Reduction page

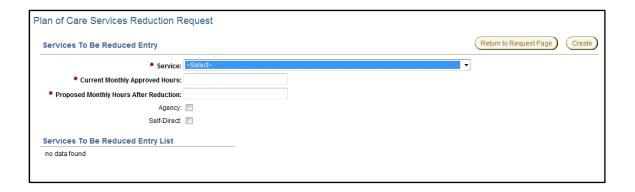

#### **Required Fields**

All fields displayed on this page are required. The Services listed in the drop down list are the services currently available to be provided for all waiver types.

Key to the service information:

Waiver – KDADS service code / MMIS service code – Service Description

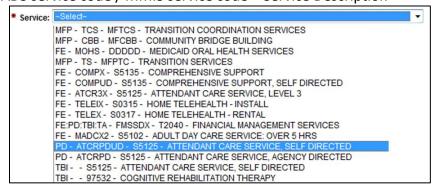

Data entry instructions are on the next page.

# **Proposed Services Page – Entry**

**How To** Follow the steps in the table below to add the service(s) proposed to be reduced.

| Step | Action                                                                                                 | Result                                                                                                    |
|------|----------------------------------------------------------------------------------------------------|----------------------------------------------------------------------------------------------------|
| 1.   | Select the proposed <b>Service</b> for reduction.                                                      | The Services listed in the drop down list are the services currently available to be provided for all waiver types. |
| 2.   | Enter the <i>Pre KanCare Units</i> that the service is being provided.                                 |                                                                                                    |
| 3.   | Select the <i>Pre KanCare Frequency</i> of the units is being provided.                                | Options are:                                                                                                    |
| 4.   | Enter the <i>Current Approved Units</i> that the service is being provided.                            |                                                                                                    |
| 5.   | Select the <i>Current Frequency</i> of the units is being provided.                                    | Options are:                                                                                                    |
| 6.   | Enter the <b>Proposed Units After Reduction</b> that the service will be provided after the reduction. |                                                                                                    |
| 7.   | Select the <b>Proposed Frequency</b> of the units is being provided.                                   | Options are:                                                                                                    |
| 8.   | Select if the service is <b>Agency Directed</b> or <b>Self-Direct</b> .                                | One or both can be selected.                                                                                        |

Continued on Next Page

### Proposed Services Page – Entry (Continued)

#### **How To** Continued

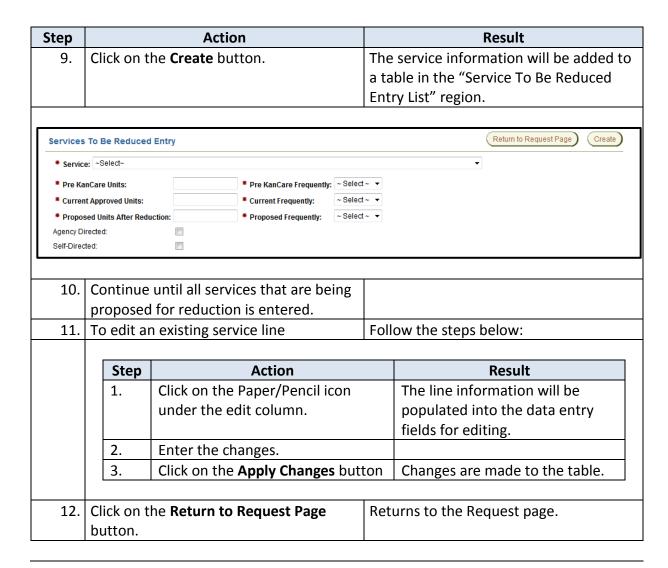

## **Proposed Services Reduction Region – Completed**

#### **Purpose**

Once returned to the Request Page, the services entered on the previous page will be listed in this region.

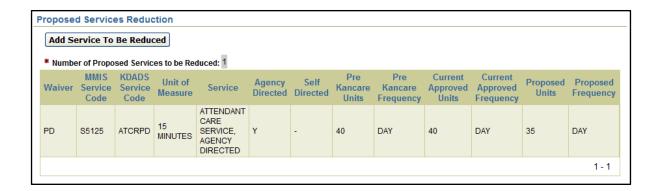

#### **Required Fields**

At least one service is required in order to submit the request to KDADS.

# View / Attach File(s)

**Introduction** At times, it is necessary for additional information to be attached to the report.

**How to Attach a File** Follow the steps below to attach a file to a specific report.

| Step | Action                                                                                                    |                                                                                                    |    | Results                                   |            |  |
|------|----------------------------------------------------------------------------------------------------|----------------------------------------------------------------------------------------------------|----|-------------------------------------------|------------|--|
| 1.   | Click on the View                                                                                                    | Attach Files butto                                                                                                    | n. | To Attach / Upload File window            | displays.  |  |
|      |                                                                                                    |                                                                                                    |    |                                           |            |  |
|      | To Attach / Uploa                                                                                                    | d File:                                                                                                    |    |                                           |            |  |
|      | Browse to the file lo Uploaded source fil characters. (except Type a unique name identification. Click the "Upload or Do not upload ".doc | Steps to Upload a File: Browse to the file location by clicking on the "Browse" button Uploaded source file name can not contain any special characters. (except dash, underscore, or period) Type a unique name in the "Document" field for easy identification. Click the "Upload or Delete File" button. Do not upload".docx" or "xlsx" files.  (Save "docx"/rxlsx" files as PDFs then upload the PDF file.) |    |                                           |            |  |
|      | Source file                                                                                                    |                                                                                                    |    |                                           |            |  |
|      | File size limited to 1mb!                                                                                                    |                                                                                                    |    | Browse                                    |            |  |
|      | Document (short des                                                                                                    | criptive name):                                                                                                    |    | Upload or Delete File                     |            |  |
|      | No data found.                                                                                                    |                                                                                                    |    |                                           |            |  |
| 2.   | In the Attachment  Browse button                                                                                                    | s region, click on th                                                                                                    | ie | The "Choose File to Upload" dia displays. | log box    |  |
| 3.   |                                                                                                    | ed document to be                                                                                                    |    | For best results attach only the f        | following  |  |
|      | attached.                                                                                                    |                                                                                                    |    | type of documents:                        | Ü          |  |
|      |                                                                                                    |                                                                                                    | L. |                                           |            |  |
|      | Document<br>Type                                                                                                    | Action                                                                                                    |    |                                           |            |  |
|      | Word or Excel                                                                                                    | Convert documents to Acrobat Reader format (pdf) before attaching                                                                                                    |    |                                           |            |  |
|      | PDF (Acrobat)                                                                                                    | Attach with no additional steps needed                                                                                                    |    |                                           |            |  |
|      | Graphics                                                                                                    | Attach JPG or GIF type graphics – do not attach TIF files                                                                                                    |    |                                           |            |  |
| 4.   | On the Choose File to Upload dialog box, click on <b>Open</b> button                                                                      |                                                                                                    |    | selected and entered into the Up          | oload File |  |
| 5.   | Enter a <b>Name</b> in the field.                                                                                                    | ne File Name                                                                                                    |    |                                           |            |  |

Continued on Next Page

## **Upload File Attachment Utility** (Continued)

#### **How to Attach a File** Continued

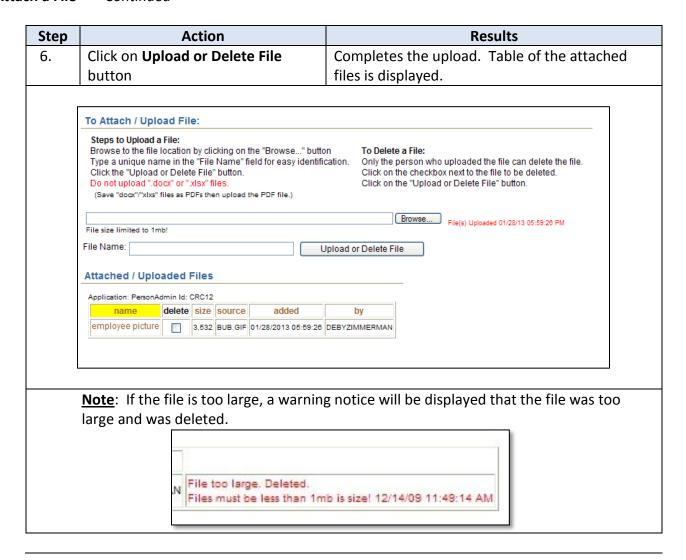

# **Viewing an Attachment**

**How to View the File** Follow the steps below to view an attached file on a specific report.

| Step | Action                                       | Results                                 |
|------|----------------------------------------------|-----------------------------------------|
| 1.   | Click on the <b>file name</b>                | "Employee Picture" in the above example |
| 2.   | The document will open in a separate window. |                                         |

# **Deleting an Attachment**

Introduction

The delete option is only available to the user who originally attached the file.

**How to Delete a File** Follow the steps below to delete an attached file on a specific report.

| Step | Action                                  |        |       |         |                     | Results       |  |
|------|-----------------------------------------|--------|-------|---------|---------------------|---------------|--|
| 1.   | • • • • • • • • • • • • • • • • • • • • |        |       | on      |                     |               |  |
|      | Attached / Uploa                        |        |       |         |                     |               |  |
|      | name                                    | delete | size  | source  | added               | by            |  |
|      | employee picture                        | V      | 3,532 | BUB.GIF | 01/28/2013 05:59:26 | DEBYZIMMERMAN |  |
|      |                                         |        |       |         |                     |               |  |
| 2.   | Click the <b>Upload or I</b>            | Delete | File  | F       | File is deleted fro | m the system. |  |
|      | button.                                 |        |       |         |                     |               |  |

### **Submitting Request to KDADS**

**How To** Follow the steps in the table below to submit the request to KDADS for action.

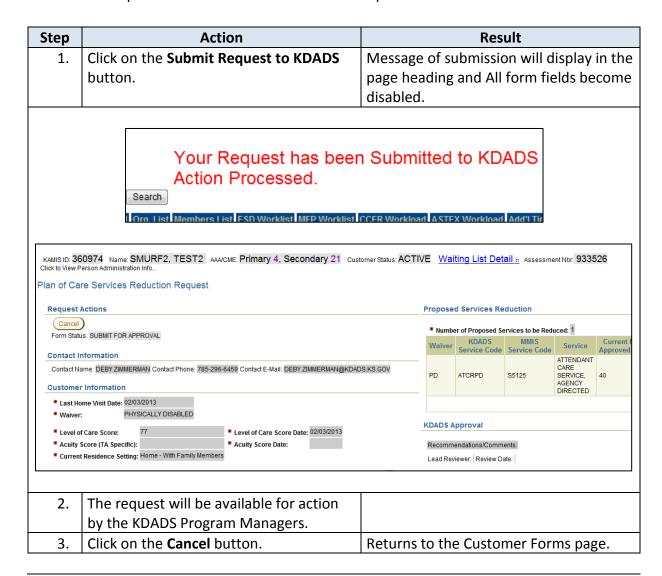

## **KDADS Approval Region**

#### Introduction

Once the KDADS Program managers take action on the request, the status will change to correspond to that action. Open the request to review any recommendations or comments that may have been made.

Through the Forms Listing:

Click the link on the Forms table:

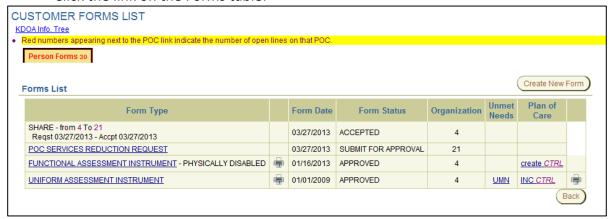

• Through the POC Service Reduction Workload:

Click the icon under the Open Column:

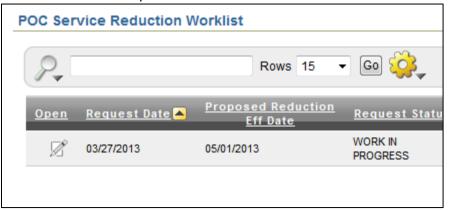

# Recommendation / Comments

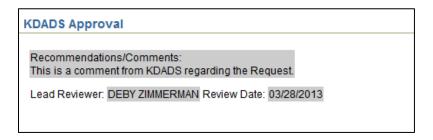

### **POC Service Reduction Workload**

#### Introduction

The POC Service Reduction workload page is where all requests are listed. The list is in an Interactive Report format, which gives the user a table view then allows the user to utilize filters and other reporting tools to create custom views of the data.

Security installed on the workload allows only the customers that are associated with the users' organization to display. It will also give the organization one area to review statuses of requests submitted.

Quick Steps to select information:

- Click on the pencil/paper icon under the Open column to open the request.
- Click on any column heading for a quick sort or filter of the information.

#### **How To**

Follow the steps in the table below to access the workload for POC Service Reduction Requests. This is the workload where KDADS will access all requests submitted.

| Step | Action                                          | Result             |
|------|-------------------------------------------------|--------------------|
| 1.   | To access the workload, click on the <b>POC</b> | Workload displays. |
|      | Service Reduction Workload button.              |                    |
|      |                                                 |                    |
|      | POC Service Reduction Request Workload          |                    |
|      |                                                 |                    |

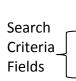

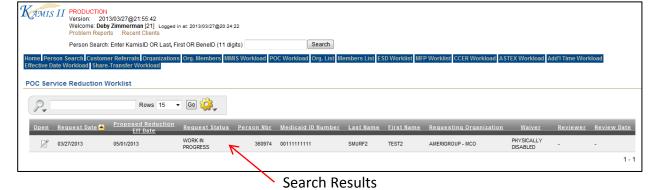

#### **Columns**

- Open Will open the request
- Request Date
- Proposed Reduction Effective Date
- KAMIS Person Number
- Medicaid ID Number
- First and Last Name
- Requesting Organization
- Reviewer

- Review Date
- Request Status
  - Work in Progress
  - Submitted to KDADS
  - Approved
  - Approved with Recommendations
  - Denied
  - Aborted

## **POC Service Reduction Workload – Interactive Report Functions**

#### **Features**

Below are the more commonly used reporting tools features offered by an interactive report.

#### How to

- 1. Open the Web Application at the Interactive Report view.
- 2. Click on the gear icon.
- 3. Report Control List will display.

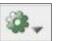

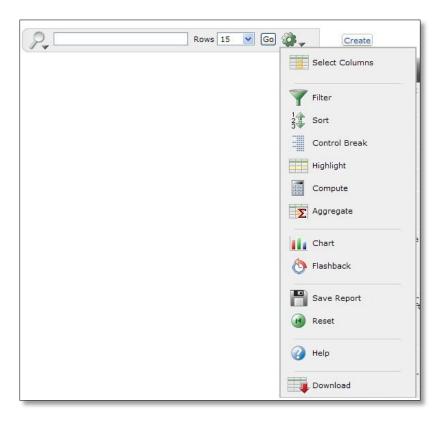

### Functions Covered

This instruction guide will cover only the most commonly used report functions. Those functions are Filter, Sort, Reset.

# **POC Service Reduction Workload – Descriptions**

#### **Functions**

Below is the description of the functions available in an interactive report.

| Reporting Control List | Action                                                                                                    |
|------------------------|----------------------------------------------------------------------------------------------------|
|                        | Select Columns – Used to modify the columns displayed. The columns on the                                                                                             |
|                        | right are displayed. The columns on the left are hidden. You can reorder the                                                                                          |
|                        | displayed columns using the arrows on the far right. Computed columns are                                                                                             |
|                        | prefixed with **.                                                                                                    |
| Select Columns         | Filter – Used to filter data for a more detailed view of information.                                                                                                 |
|                        | <b>Sort</b> – Used to change the column(s) to sort on and whether to sort ascending or descending. You can also specify how to handle nulls (use the default setting, |
| Filter                 | always display them last or always display them first). The resulting sorting is displayed to the right of column headings in the report.                             |
| 2 Sort 3 Sort          | Control Break – Used to create a break group on one or several columns. This                                                                                          |
| Control Break          | pulls the columns out of the Interactive Report and displays them as a master record.                                                                                 |
| Highlight              | Highlight – Highlighting allows you to define a filter. The rows that meet the filter                                                                                 |
|                        | are highlighted using the characteristics associated with the filter.                                                                                                 |
| Compute                | Compute – Computations allow you to add computed columns to your report.                                                                                              |
| Aggregate              | These can be mathematical.                                                                                                    |
|                        | Aggregate – Aggregates are mathematical computations performed against a                                                                                              |
| Chart                  | column. Aggregates are displayed after each control break and at the end of the report within the column they are defined. Only numeric columns will be               |
| ₹ Flashback            | displayed.                                                                                                    |
| - Flashback            | Chart – You can include one chart per Interactive Report. Depending upon the                                                                                          |
|                        | data in the report, the chart function may not be useful.                                                                                                    |
| Save Report            | Flashback – Not available.                                                                                                    |
| Reset                  | Cave Depart Caves the sustamized report for future use Vou provide a name                                                                                             |
|                        | <b>Save Report</b> – Saves the customized report for future use. You provide a name and an optional description. A tab will be displayed for each report saved.       |
| (A) Help               | Reset – Restores report to the default settings.                                                                                                    |
|                        | Help – On-line Help on report functions.                                                                                                    |
| Dawelead               | <b>Download</b> – Allows the current report to be downloaded. The download formats                                                                                    |
| Download               | is CSV which can be opened through Excel.                                                                                                    |

### **POC Service Reduction Workload - Filter**

**How To** Follow the steps in the table below to filter a Report.

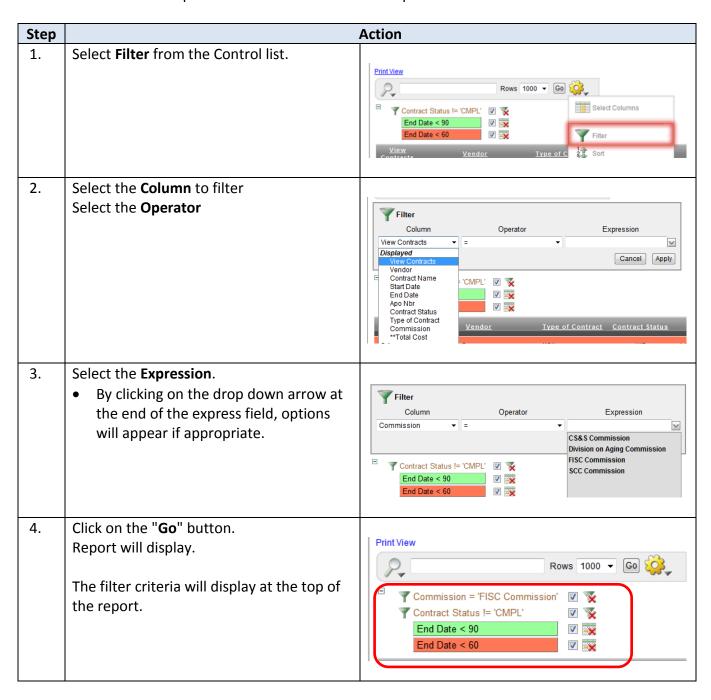

## **POC Service Reduction Workload - Sorting**

**How To** Follow the steps in the table below to sort a Report.

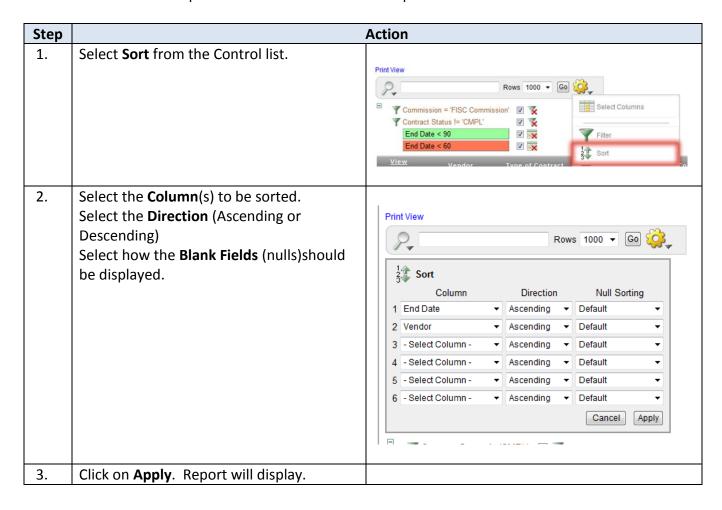

# **POC Service Reduction Workload – Reset Report**

**How To** Follow the steps in the table below to reset the Report back to default.

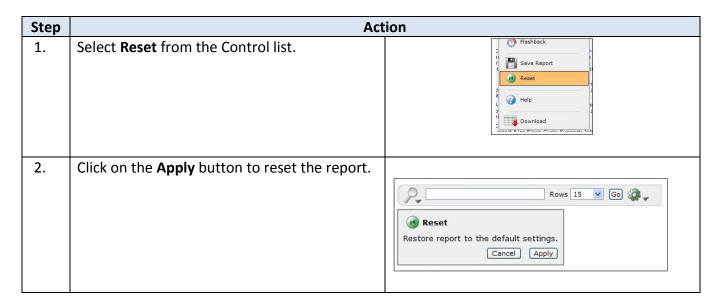